# **CheckBox For QuickReport Crack With License Key Free (Updated 2022)**

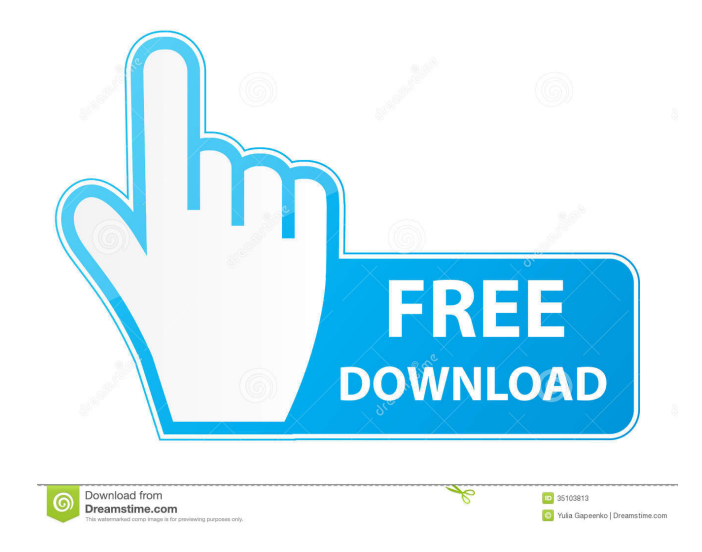

### **CheckBox For QuickReport Crack + Free For Windows**

■ Supports several styles, font, border, layout,... ■ QRCheckBox is a more customizable version of QRCustomCheckBox. ■  $ORCheckBox: \mathbb{R}$  is a "native" application.  $\mathbb{R}$  can be used with any QuickReport code.  $\mathbb{R}$  uses icons instead of text to show the report's status. **a** no special QuickReport related file required. **a** can be used with QuickReport V1 and QuickReport V2. **a** no special QuickReport related file required.  $\mathbb{R}$  automatically resize depending on the screen resolution.  $\mathbb{R}$  can be used on a blank space in your QuickReport.  $\mathbb{Z}$  can be used with several QuickReport components at the same time.  $\mathbb{Z}$  supports many customizations.  $\mathbb{Z}$  uses icons instead of text to show the report's status.  $\mathbb{Z}$  is a "native" application.  $\mathbb{Z}$  no special QuickReport related file required.  $\mathbb{Z}$  can be used with any QuickReport code.  $\mathbb{Z}$  supports any QuickReport components and generates a lot of 3rd party components.  $\mathbb{R}$  no special QuickReport related file required.  $\mathbb{R}$  automatically resize depending on the screen resolution.  $\mathbb{Z}$  can be used on a blank space in your QuickReport.  $\mathbb{Z}$  can be used with several QuickReport components at the same time.  $\mathbb{Z}$  uses icons instead of text to show the report's status.  $\mathbb{Z}$  is a "native" application.  $\mathbb{Z}$  no special QuickReport related file required.  $\mathbb{Z}$  can be used with any QuickReport code.  $\mathbb{Z}$  automatically resize depending on the screen resolution.  $\mathbb{Z}$  can be used on a blank space in your QuickReport.  $\mathbb{Z}$  can be used with several QuickReport components at the same time.  $\mathbb{Z}$  uses icons instead of text to show the report's status.  $\mathbb{Z}$  is a "native" application.  $\mathbb{Z}$  no special QuickReport related file required.  $\mathbb{Z}$  can be used with any QuickReport code.  $\mathbb{Z}$  automatically resize depending on the screen resolution.  $\mathbb{Z}$  can be used on a blank space in your QuickReport.  $\mathbb{Z}$  can be used with several QuickReport components at the same time.  $\mathbb{Z}$  uses icons instead of text to show the

#### **CheckBox For QuickReport Crack+ Activation Code [Win/Mac]**

■ QRCustomCheckBox" uses the file format of the QRCustomCheckBox component. It is basically a simple wrapper to the QRCustomCheckBox component. This macro creates a QRCustomCheckBox object as a children of the report document.  $\mathbb{Z}$ QRCheckBox" uses the file format of the QRCheckBox component. It is basically a simple wrapper to the QRCheckBox component. This macro creates a ORCheckBox object as a children of the report document. **[7]** ORDBCheckBox" uses the file format of the QRDBCheckBox component. It is basically a simple wrapper to the QRDBCheckBox component. This macro creates a QRDBCheckBox object as a children of the report document. MORE In the package you will find the source of files described in the above description, the following 5 demo projects and some others.  $\mathbb{R}$ CheckBoxForQuickReport\_Demo\_ReadMe.txt **7** CheckBoxForQuickReport\_Demo\_UserGuide.txt 7 CheckBoxForQuickReport\_Demo\_Installation.txt **■ CheckBoxForQuickReport\_Demo\_About.txt** ■ CheckBoxForQuickReport\_Demo\_2.txt |? CheckBoxForQuickReport\_Demo\_3.txt |? CheckBoxForQuickReport\_Demo\_Install.txt  $\mathbb{Z}$  QRCustomCheckBox.cpp  $\mathbb{Z}$  QRCustomCheckBox.h  $\mathbb{Z}$  QRCheckBox.cpp  $\mathbb{Z}$ QRCheckBox.h **■ QRDBCheckBox.cpp ■ QRDBCheckBox.h ■ checkBoxForQuickReport\_test3.qrc** ■ checkBoxForQuickReport\_test3\_check.png ? checkBoxForQuickReport\_test3\_uncheck.png ? checkBoxForQuickReport\_test3\_error.png ? checkBoxForQuickReport\_test4.qrc ? checkBoxForQuickReport\_test4\_check.png **<u></u>** checkBoxForQuickReport\_test4\_uncheck.png **?** checkBoxForQuickReport\_test4\_error.png [] checkBoxForQuickReport\_test5.q 80eaf3aba8

## **CheckBox For QuickReport**

QRCustomCheckBox can be used to create the following different types of check box depending on you need:  $[2]$  Type 0  $[2]$  Type 1 <u>a</u> Type 2  $\frac{1}{2}$  Type 3  $\frac{1}{2}$  Type 4  $\frac{1}{2}$  Type 5 The different types of check box can be used to create the following different types of toggle button, radio button or even the check list depending on you need:  $\Box$  Type 0  $\Box$  Type 1  $\Box$  Type 2  $\Box$  Type 3  $\Box$  Type 4  $\Box$ Type 5 \? Type 6 \? Type 7 \? Type 8 Table of Contents 1. Key Features 1.1. Creating a CheckBox Object: \? Creating a CheckBox Object:  $[$ ] 1.1.1. Creating a CheckBox Object  $[$ ] 1.1.2. Creating a CheckBox Object with Label Text  $[$ ] 1.1.3. Creating a CheckBox Object with Image  $\mathbb{Z}$  1.1.4. Creating a CheckBox Object with Check  $\mathbb{Z}$  1.1.5. Creating a CheckBox Object with Check, Label Text and Image ■ 1.1.6. Creating a CheckBox Object with Check, Label Text and Image and Shape ■ 1.1.7. Creating a CheckBox Object with Check, Label Text and Image and 3D Transform ■ 1.1.8. Creating a CheckBox Object with Check, Label Text and Image and 3D Transform with Color  $[2]$  1.1.9. Creating a CheckBox Object with Check, Label Text, Image, and Color **■ 1.1.10.** Creating a CheckBox Object with Check, Label Text, Image, Color and Animation **■** 1.1.11. Creating a CheckBox Object with Label Text, Image, Color and Animation ■ 1.1.12. Creating a CheckBox Object with Label Text, Image, Color and Animation with 3D Transform  $[$  1.1.13. Creating a CheckBox Object with Label Text, Image, Color, Animation and 3D Transform with Color  $[2]$  1.1.14. Creating a CheckBox Object with Label Text, Image

#### **What's New in the?**

CheckBox for QuickReport is a free QuickReport add-on for CheckBox control. When you add a CheckBox to a report it will automatically turn into a QRCustomCheckBox component. Here are some key features of QRCustomCheckBox: <sup>[2]</sup> QRFreeze <sup>[2]</sup> QROverCheckBox ■ QRNotOverCheckBox ■ QRToggle Click the CheckBox in the designer toolbox window, select from the "Add components" dialog, and then choose "CheckBox for QuickReport" in the list. This will add a CheckBox with a frozen, over and not-over state. Click the CheckBox in the designer toolbox window, select "Properties" from the item's context menu, and then choose "CheckBox for QuickReport" in the list. Click on the CheckBox on the design surface. The "Properties" window will open. Select the "CheckBox for QuickReport" from the "This control is" list. If you want to use a QRCustomCheckBox for both a frozen, over and not-over state, choose "QRFreeze". If you want to use a QRCustomCheckBox for a frozen state and an over or not-over state, choose "QRFreeze" and then "QRToggle". If you want to use a QRCustomCheckBox for a not-over state and an over or not-over state, choose "QRToggle". Add a QRCustomCheckBox component to the report by selecting it from the "Add components" dialog. The control will be added to the top of the report design. CheckBox for QuickReport is a free QuickReport add-on for CheckBox control. When you add a CheckBox to a report it will automatically turn into a ORCustomCheckBox component. Here are some key features of ORCustomCheckBox:  $[$  $QRFreeze \n\mathbb{Z} \n\mathbb{Q}$  OROverCheckBox  $\mathbb{Z}$  ORNotOverCheckBox  $\mathbb{Z}$  ORToggle Click the CheckBox in the designer toolbox window, select "Properties" from the item's context menu, and then choose "CheckBox for QuickReport" in the list. This will add a CheckBox with a frozen, over and not-over state. Click on the CheckBox on the design surface. The "Properties" window will open. Select the "CheckBox for QuickReport" from the "This control is" list. If you want to use a QRCustomCheckBox for both a frozen, over and not

### **System Requirements:**

Pro-Killer Introduction by DRG This guide is designed to show how to install the expansion pack and allow it to run on servers. Installation After downloading and opening the file, click Install, and follow the on-screen instructions. Before uninstalling the game, make sure you have everything you need to be sure the expansion pack won't crash your server. I'll walk you through the steps to do so in the section on Uninstalling the pack. Uninstalling the pack Important Note

<https://bryophyteportal.org/frullania/checklists/checklist.php?clid=8706>

https://myinfancy.com/upload/files/2022/06/nauhjrsbjnKOCaT4YyTA\_05\_547fe1b12b540e4406aa3cf573e786df\_file.pdf [https://www.kuettu.com/upload/files/2022/06/ZS2arFRGToc37cG8paGY\\_05\\_d743d1bbcc7f4d93558f112fa1fe7d9f\\_file.pdf](https://www.kuettu.com/upload/files/2022/06/ZS2arFRGToc37cG8paGY_05_d743d1bbcc7f4d93558f112fa1fe7d9f_file.pdf) <https://fennylaw.com/philips-intelligent-agent-crack-free-license-key-for-pc-final-2022/>

<https://young-scrubland-49875.herokuapp.com/sancpho.pdf>

<https://www.neherbaria.org/portal/checklists/checklist.php?clid=9582>

<http://wendypthatsme.com/2022/06/05/flashsee-crack-download-pc-windows-april-2022/>

<https://rajnikhazanchi.com/wp-content/uploads/2022/06/vervale.pdf>

<https://protected-brushlands-50980.herokuapp.com/lorjan.pdf>

[https://360.com.ng/upload/files/2022/06/wWnCjeotglNsGVxOPN9E\\_05\\_404b84a79b58f003ea0908548959e5c2\\_file.pdf](https://360.com.ng/upload/files/2022/06/wWnCjeotglNsGVxOPN9E_05_404b84a79b58f003ea0908548959e5c2_file.pdf)